Inventa Melhor

Guia Moodle e Microsoft Teams – Formandos

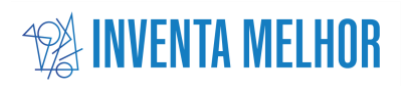

# Índice

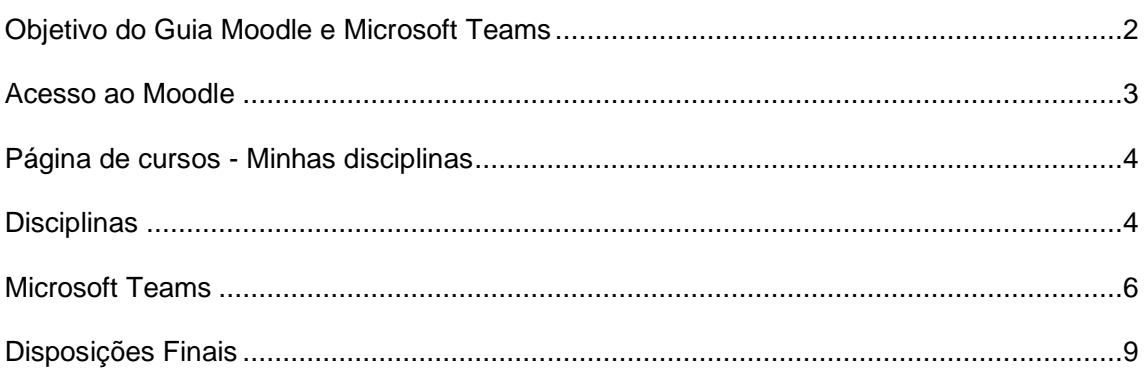

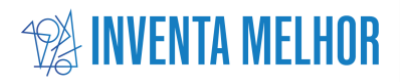

## <span id="page-2-0"></span>Objetivo do Guia Moodle e Microsoft Teams

O Moodle é uma ferramenta essencial na organização dos cursos da Inventa Melhor, fornecendo uma plataforma estruturada para o desenvolvimento e gestão dos conteúdos educativos. Além disso, possibilita a interação entre formadores e formandos, tornando o processo de ensino-aprendizagem mais dinâmico e eficaz.

O presente guia foi elaborado com o intuito de auxiliar os formandos e formandas da Inventa Melhor na utilização eficiente e produtiva do Moodle e Microsoft Teams. Destina-se a fornecer orientações sobre como interagir nestas duas plataformas durante a participação dos cursos.

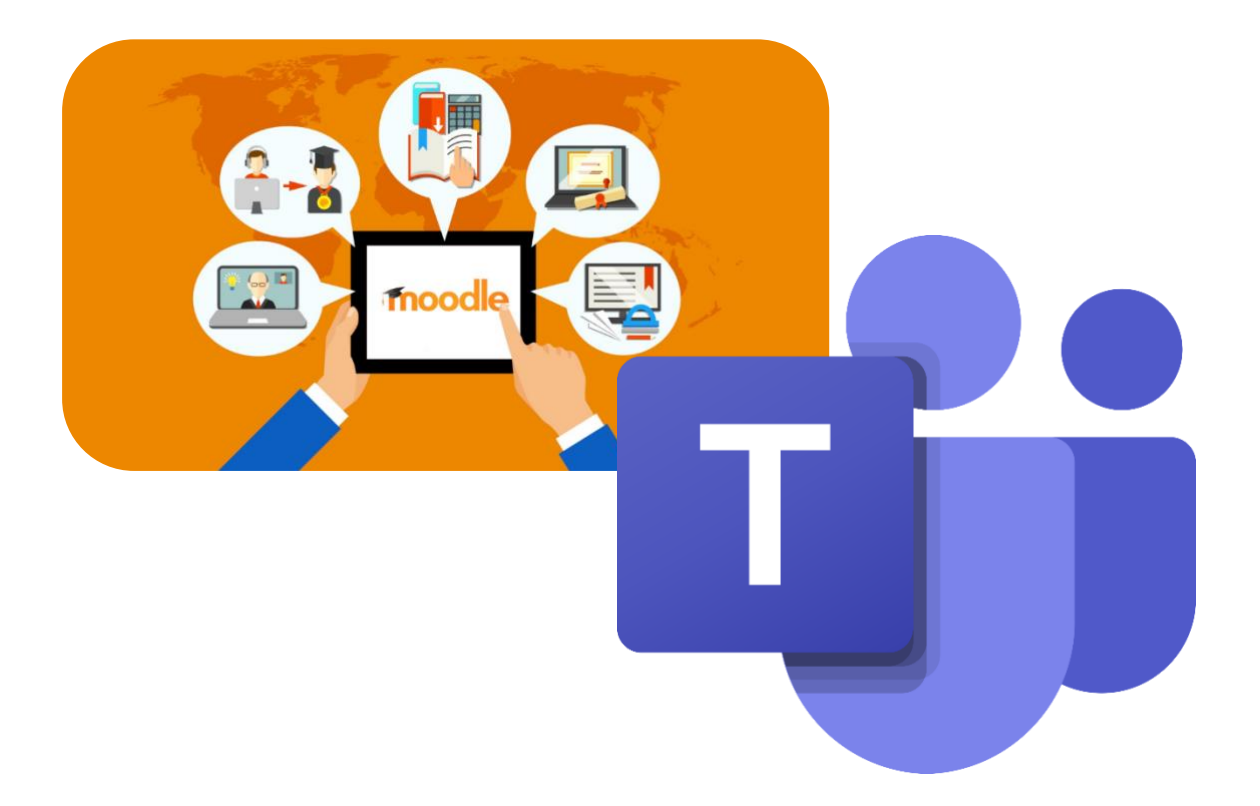

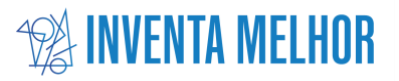

#### <span id="page-3-0"></span>Acesso ao Moodle

Para iniciar as suas atividades no Moodle, comece por aceder ao site do Moodle da Inventa Melhor através do navegador de Internet e do link<https://moodle.inventamelhor.com/>

Em seguida, clique em "Entrar", localizado no canto superior direito da página, ver Figura 1.

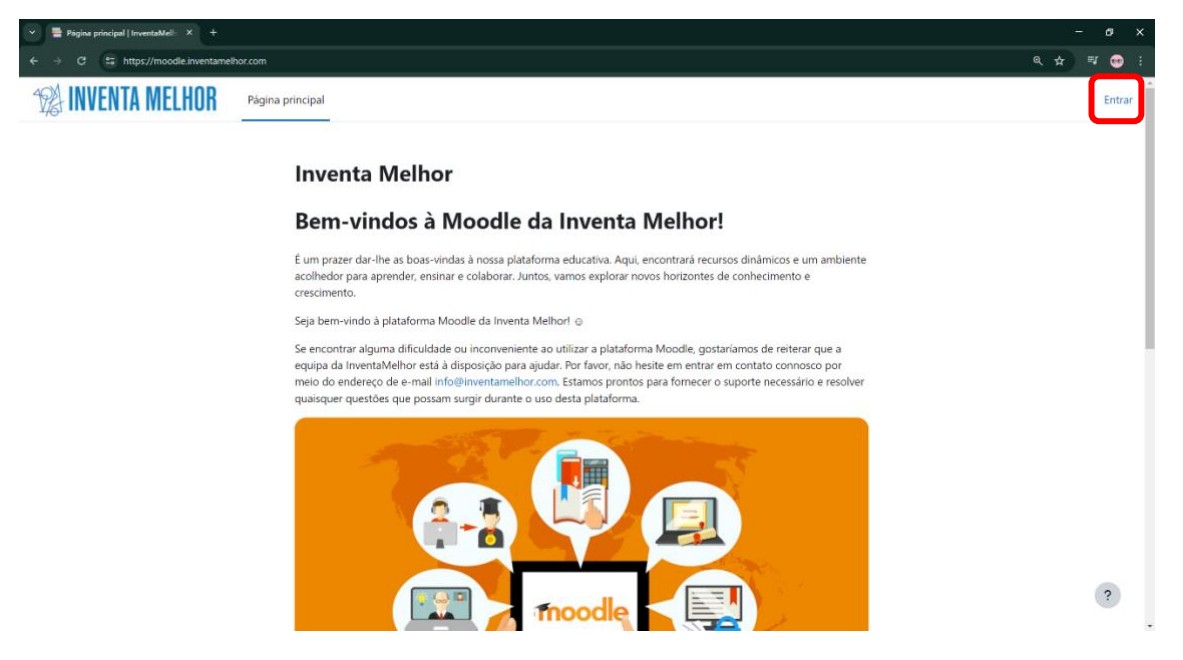

**Figura 1 - Página Inicial Moodle**

Insira o seu nome de utilizador e senha nos campos correspondentes e clique em "Entrar" para aceder à plataforma. Note que tanto o nome de utilizador quanto a senha são fornecidos pela administração da Inventa Melhor. Caso não consiga aceder à plataforma por erro dos dados de acesso, deve comunicar a situação via e-mail [info@inventamelhor.com](mailto:info@inventamelhor.com)

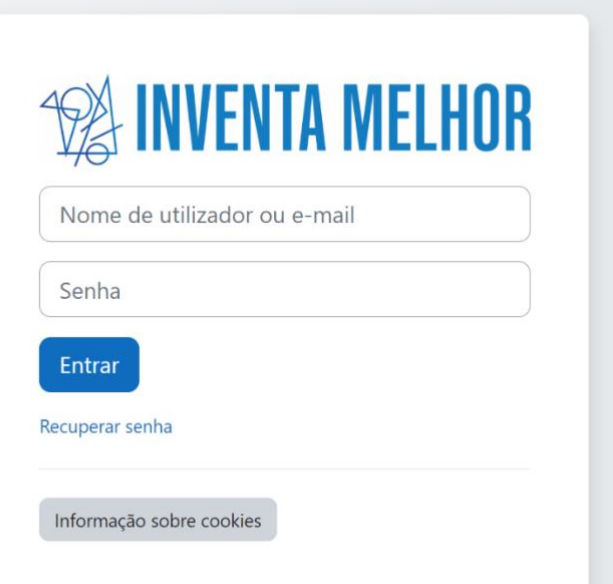

**Figura 2 - Acesso Moodle**

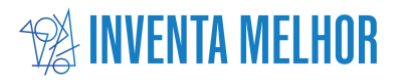

## <span id="page-4-0"></span>Página de cursos - Minhas disciplinas

Após autenticar-se, será redirecionado para a página **Minhas disciplinas**. Caso não visualize esta página, verifique o menu de navegação na parte superior da página, onde deverá encontrar as opções **Página principal** e **Minhas disciplinas**. Na página **Minhas disciplinas**, terá acesso a todas as disciplinas às quais está associado como formando da Inventa Melhor.

São disponibilizadas quatro opções de filtragem para auxiliá-lo na busca e organização das diversas disciplinas em que está inscrito.

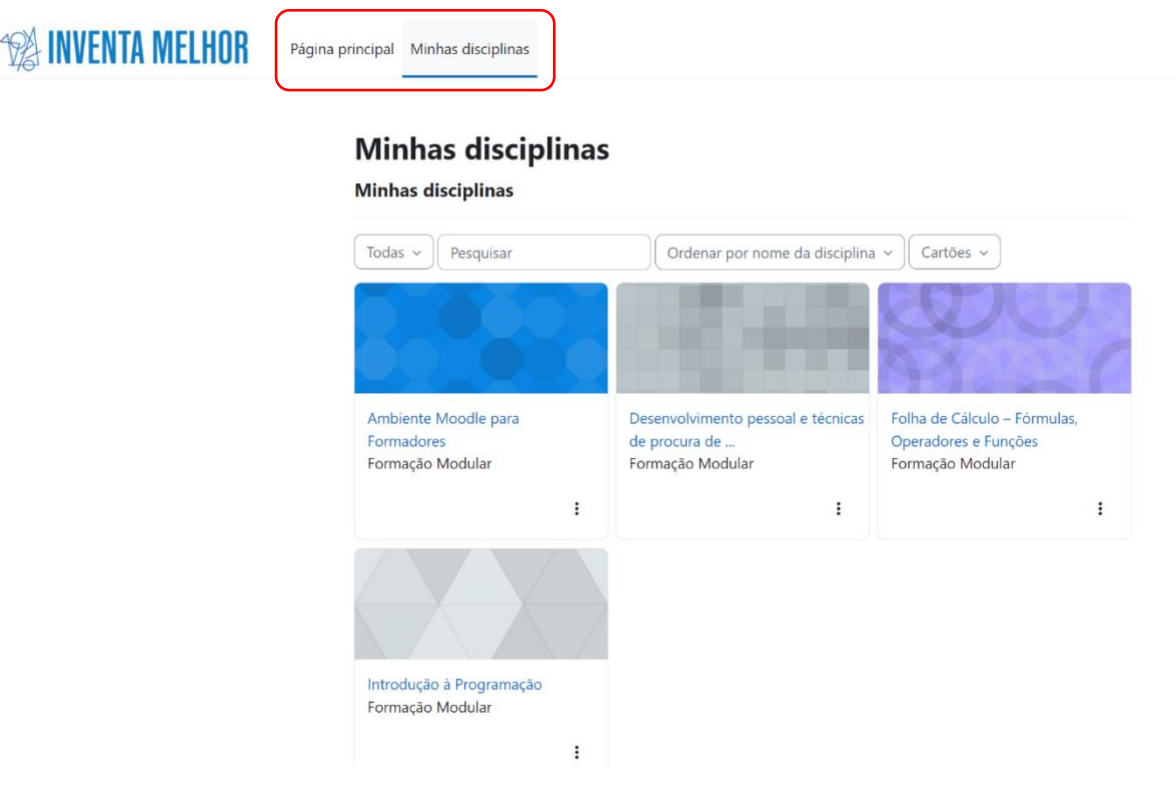

**Figura 3 - Página Minhas disciplinas**

#### <span id="page-4-1"></span>**Disciplinas**

Dentro de um curso (Disciplina), encontrará várias secções organizadas em separadores distintos. O separador da Disciplina é o mais relevante, pois contém todo o conteúdo do curso, incluindo recursos e atividades. No separador Participantes, poderá visualizar todos os participantes do curso. Além disso, terá acesso aos separadores de Pauta e

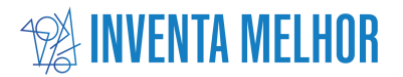

Competências, onde poderá consultar informações sobre avaliações e competências desenvolvidas.

No seu curso, terá acesso a todos os recursos fornecidos pelo formador para descarregar e utilizar, assim como várias atividades criadas pelo mesmo para praticar e ser avaliado. Dependendo do tipo de atividade, poderá responder diretamente no Moodle ou até mesmo anexar documentos próprios.

| Desenvolvimento pessoal e técnicas de procura de<br>emprego |                            |       |                                                                                                    |  |  |                                                                                                    |
|-------------------------------------------------------------|----------------------------|-------|----------------------------------------------------------------------------------------------------|--|--|----------------------------------------------------------------------------------------------------|
| <b>Disciplina</b>                                           | <b>Participantes</b>       | Pauta | Competências                                                                                                    |  |  |                                                                                                    |
| Geral                                                       |                            |       |                                                                                                    |  |  | Contrair tudo                                                                                                 |
| Anúncios                                                    |                            |       |                                                                                                    |  |  |                                                                                                    |
|                                                             | 1 - Apresentação 8598 PDF  |       |                                                                                                    |  |  |                                                                                                    |
|                                                             | O Objetivo deste Módulo é: |       | empreendedora, reconhecendo e aplicando habilidades transversais valorizadas pelos empregadores, enquanto se<br>familiariza com as oportunidades de inserção no mercado de trabalho e aprimora as habilidades de procura de<br>emprego, desde a elaboração de um currículo até a preparação para entrevistas. |  |  | Desenvolver competências chave para a empregabilidade ao longo da vida, incluindo a adoção de uma mentalidade |
| $\vee$ Conceitos                                            |                            |       |                                                                                                    |  |  |                                                                                                    |
|                                                             | 2 - Conceitos 8598, PDE    |       |                                                                                                    |  |  |                                                                                                    |

**Figura 4 - Exemplo Página Disciplina**

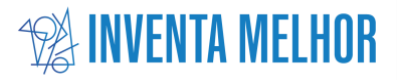

#### Microsoft Teams

O Microsoft Teams é a plataforma utilizada para as reuniões das formações. É nessa plataforma que poderão assistir e interagir com o formador em tempo real. Cada sessão terá um link para uma reunião Microsoft Teams, que será partilhado através do Moodle.

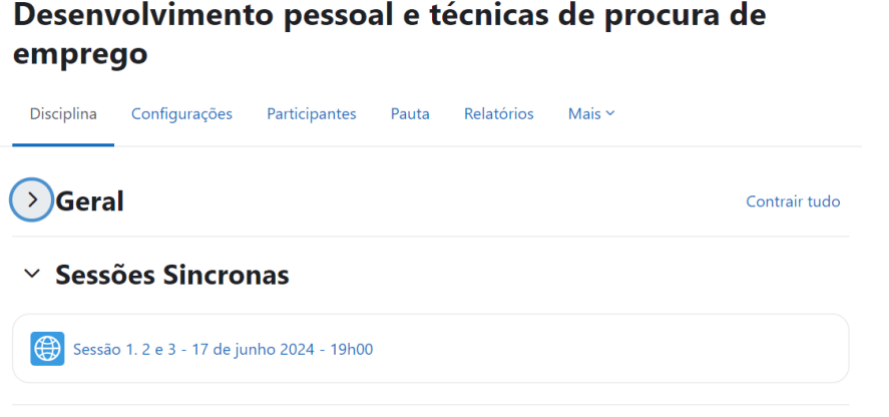

**Figura 5 - Exemplo Link Reunião Microsoft Teams**

Após acederem ao link da sessão, serão redirecionados para a página da reunião no Microsoft Teams. Nessa página, será necessário conceder permissão ao vosso navegador para aceder à câmara e ao microfone. Em seguida, devem indicar o vosso nome antes de clicar em **Participar agora**.

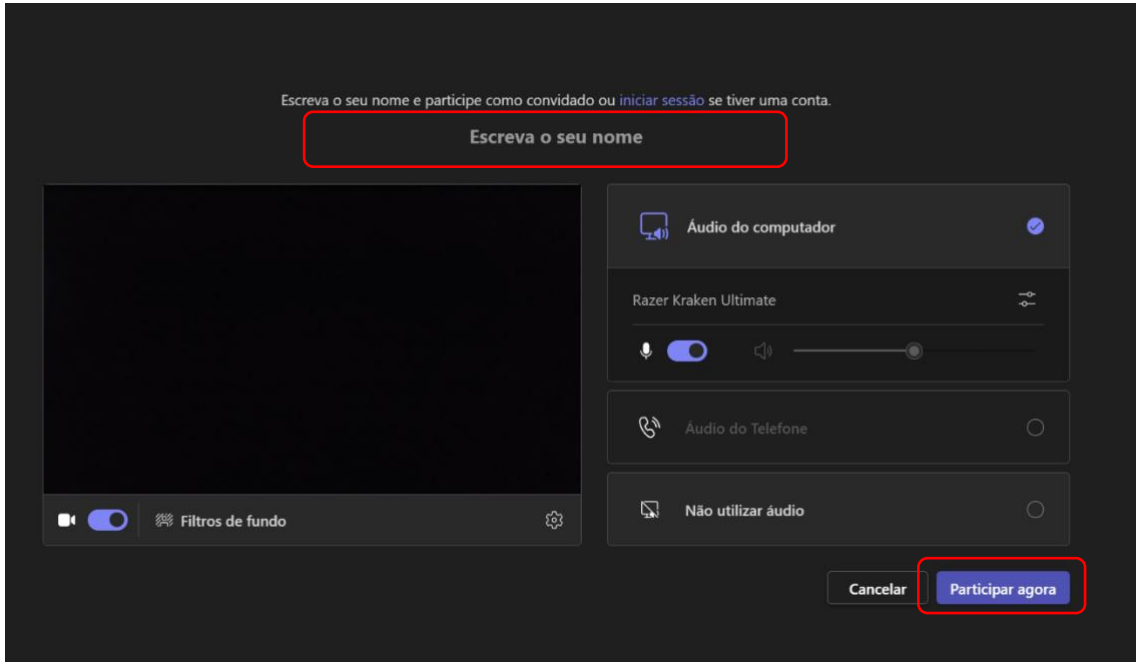

**Figura 6 - Lobby da Reunião**

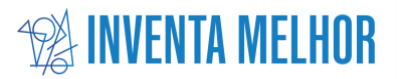

Dentro da reunião terá acesso a vários botões para poder interagir com o formador e os restantes colegas.

- 1. **Conversa**: Abre o painel de chat para enviar mensagens de texto para todos os participantes.
- 2. **Pessoas**: Mostra a lista de participantes da reunião. Aqui, é possível ver quem está presente e convidar outras pessoas para a reunião.
- 3. **Levantar mão**: Permite que os participantes levantem virtualmente a mão para solicitar a palavra ou indicar que têm uma pergunta ou comentário.
- 4. **Reagir**: Permite reagir às mensagens ou intervenções dos participantes com emojis, expressando emoções como aplausos, sorrisos, entre outros.
- 5. **Câmara**: Ativa ou desativa a câmara de vídeo, permitindo que os outros participantes vejam ou não o vídeo do participante.
- 6. **Microfone**: Ativa ou desativa o microfone, permitindo que o participante fale ou permaneça em silêncio durante a reunião.
- 7. **Partilhar**: Permite que os participantes partilhem a tela do seu dispositivo, aplicativos específicos ou documentos durante a reunião.
- 8. **Sair**: Encerra a participação na reunião e fecha a janela do Microsoft Teams.

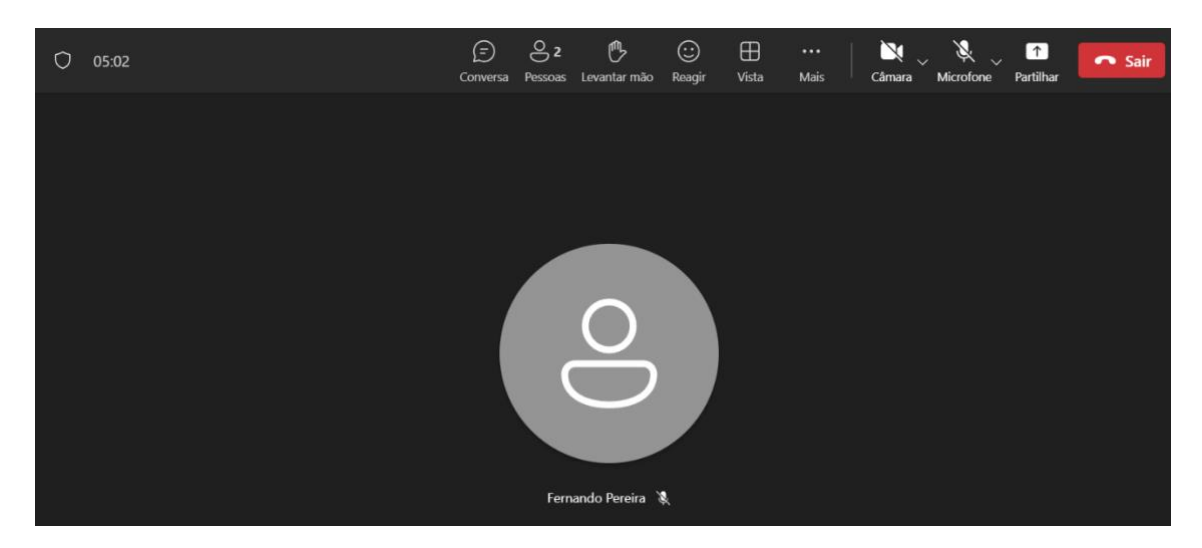

**Figura 7 - Reunião Microsoft Teams**

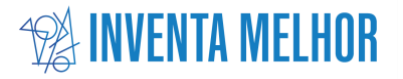

#### **Como Partilhar Ecrã**

Durante as suas sessões, poderá surgir a necessidade de partilhar conteúdo, seja para uma atividade específica ou para abordar alguma questão. Nesse sentido, a partilha do ecrã inteiro torna-se uma ferramenta útil. Abaixo, apresentamos visualmente os passos que deve seguir para realizar esta ação.

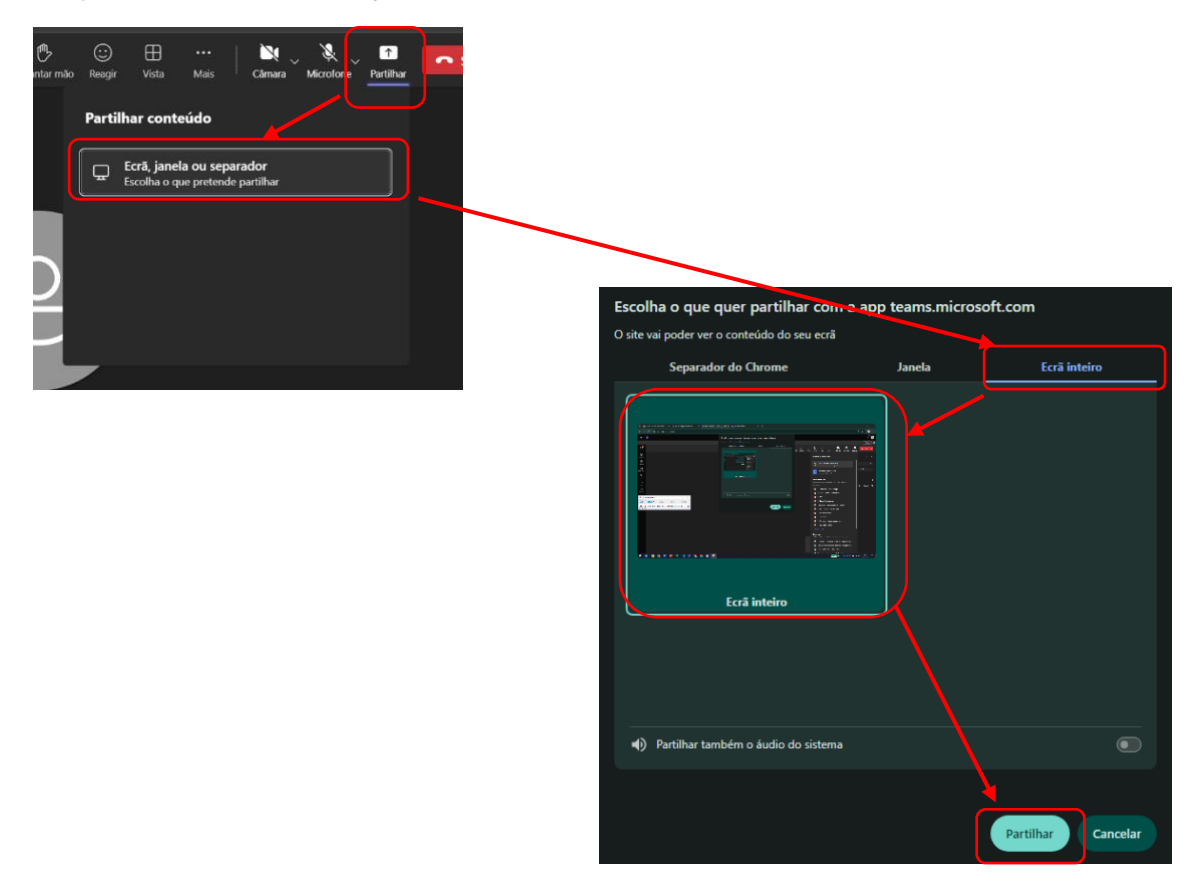

**Figura 8 - Guia Partilha Ecrã**

Para desligar a partilha, basta regressar à chamada e usar o botão **Parar a Partilha.**

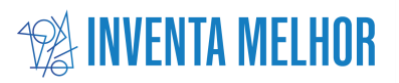

#### <span id="page-9-0"></span>Disposições Finais

#### Caro Formando,

Chegamos ao final deste guia, e esperamos que as informações nele contidas tenham sido úteis para o seu percurso de formação. Se surgirem quaisquer dúvidas, questões ou necessidade de esclarecimentos adicionais, não hesite em contactar-nos. Estamos disponíveis para ajudar e fornecer o suporte necessário para garantir a sua experiência de aprendizagem seja proveitosa e enriquecedora.

Para entrar em contacto, por favor, envie um e-mail para info@inventamelhor.com. A nossa equipa estará pronta para responder às suas questões e fornecer a assistência de que necessita.

Agradecemos pela sua participação e compromisso com o seu desenvolvimento profissional. Desejamos-lhe muito sucesso na sua jornada de aprendizagem!

Atenciosamente,

A Equipa da Inventa Melhor